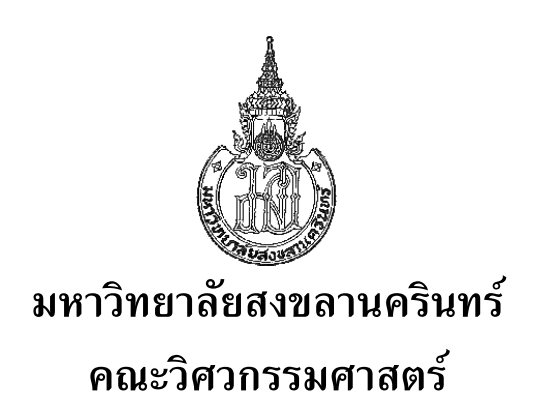

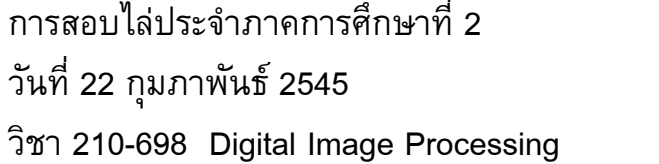

ปีการศึกษา 2544 เวลา 09.00-12.00 น. ห้อง A400

## **คําสั่ง**

- 1. ข้อสอบมีทั้งหมด 4 ข้อ ให้ทำลงในสมุดคำตอบทุกข้อ
- 2. ไม่อนุญาติให้นำตำราหรือหนังสือใดๆเข้าห้องสอบ
- 3. อนุญาติให้นำเครื่องคิดเลขเข้าห้องสอบได้

**หมายเหตุ** คะแนนสอบไล 30 %

- 1) Pattern Classification (Statistical Methods)
	- 1.1) จงอธิบายถึงวิธีการของ Template Matching พร้อมยกตัวอย่างมา 1 ตัวอย่าง
	- $1.2$ ) จงอธิบายถึงวิธีการของ Decision theoretic approach พร้อมยกตัวอย่างการหา decision surface สําหรับ feature vectors 2 clusters : X1 และ X2
	- 1.3) จงอธิบายถึงวิธีการของ Stroke analysis พรอมยกตัวอยาง Stroke analysis แบบ 4 ทิศทาง ของภาพตอไปนี้

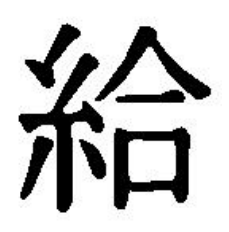

- 2) Pattern Classification (Syntactic Methods)
	- 2.1) ใน Picture Description มี picture elements พื้นฐานกี่ตัว อะไรบ้าง จงเขียนภาพประกอบโดย ละเอียด
	- 2.2) picture elements สามารถนำมาต่อกันได้กี่แบบ อะไรบ้าง จงเขียนภาพประกอบโดยละเอียด
	- 2.3) จงหา picture elements ที่ประกอบเป็นภาพดังต่อไปนี้

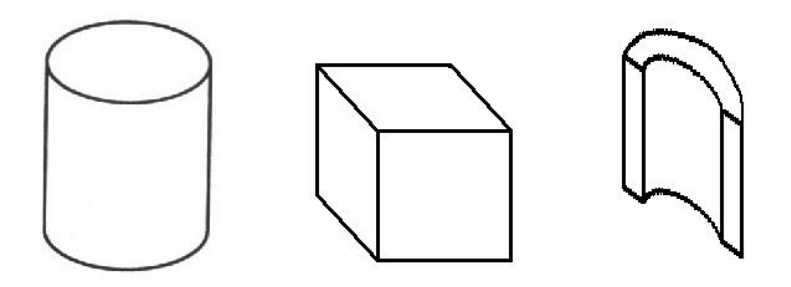

- 3) Features Extraction (Chain Code and Boundary-based)
	- 3.1) จากรหัส Chain code ในรูปที่ 3 a) ถ้ากำหนดให้ Start คือตำแหน่งจุดเริ่มต้น และการเข้ารหัสมีทิศ ทางตามเข็มนาฬิกา
		- ก) จงหารหัส Chain code ของเส้นขอบภาพตามรูปที่ 3 b) โดยกำหนดจุด Start เป็นจุดเริ่มต้น และใหเขารหัสในทิศทางตามเข็มนาฬิกา
		- ข) จงคํานวณหาคา Perimeter จากรหัส Chain code
		- ค) จงคํานวณหาคา Shape factor

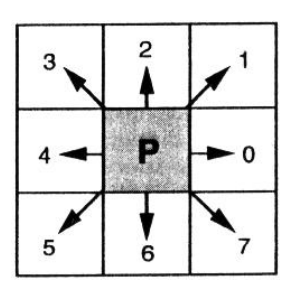

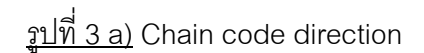

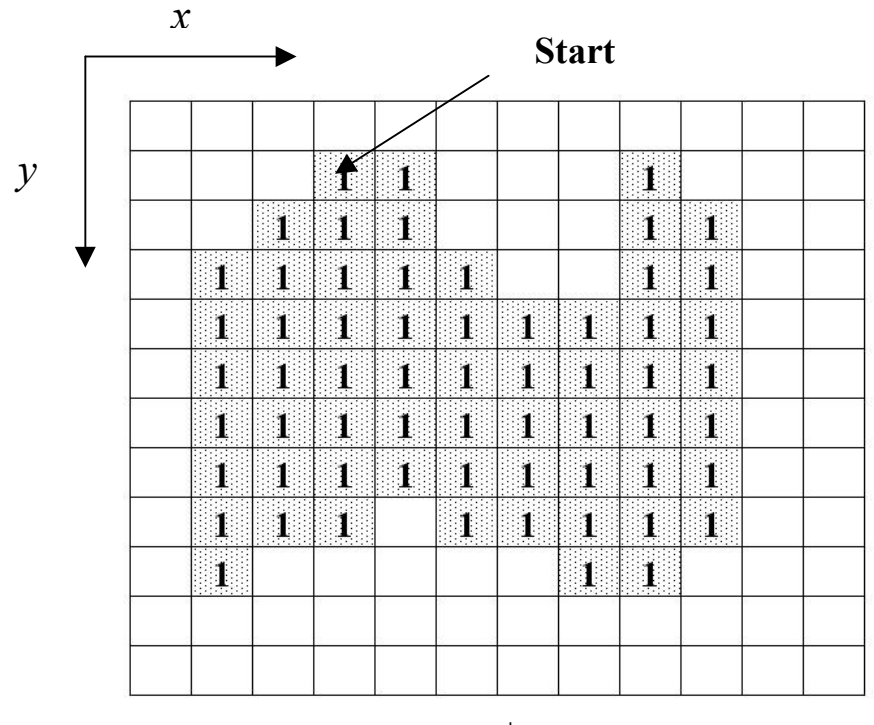

รูปที่ 3 b)

*Subject 210-698 (Applied Image Processing)* หนาที่ 3

- 3.2) จากภาพที่ 3 b) ถาใหสวนที่ระบายสีเปนวัตถุและมีคา = 1 สวนที่เหลือพื้นที่สีขาวใหมีคา = 0 จงคำนวณหาค่า  $\mathsf{centroid}(\ \mathsf{X}_\mathsf{c}$  ,  $\mathsf{Y}_\mathsf{c}$  ) ของวัตถุ กำหนดให้ตำแหน่ง  $\mathsf{co\text{-}ordinate}$ (1,1) อยู่ที่ มุมบนซายสุดของภาพ
- 4) ถ้ารูปที่ 3 b) ถูกนำไปเก็บไว้ในไฟล์ภาพชื่อ OBJECT.TIF โดยกำหนดให้เป็นภาพระดับเทา 256 ระดับขนาด 12 x 12 จุดภาพ โดยสวนที่ระบายสีมีคาระดับเทา = 150 สวนที่เหลือมีคาระดับเทา = 50 จงเขียนคำสั่งโปรแกรม Matlab สำหรับกระบวนการต่อไปนี้ โดยใช้ฟังชั่นก์ Image Processing
	- 4.1) ตรวจสอบขอมูลตางๆของภาพ เชน ขนาดหนวยความจําที่ใช ความกวาง ความสูง ฟอรแมต ้จำนวนบิตที่ใช้ ชนิดสี โดยใช้คำสั่ง 1 คำสั่ง
	- 4.2) อ่านไฟล์ภาพ OBJECT.TIF แล้วแปลงภาพให้เป็นภาพไบนารี โดยใช้ค่า Threshold value ี่ เท่ากับ 50 เปอร์เซ็นต์ แสดงภาพก่อนและหลังการแปลงบนจอ แล้วบันทึกไฟล์ผลลัพธ์ในไฟล์ ชื่อ RESULT.TIF
	- 4.3) อานไฟลภาพ RESULT.TIF แลวทําการแปลงภาพเปนภาพ Negative
	- 4.4) อ่านไฟล์ภาพ RESULT.TIF แล้วทำการปรับขนาดให้ใหญ่ขึ้น 2 เท่า โดยใช้คำสั่ง 'imresize'
	- 4.5) อานไฟลภาพ RESULT.TIF แลวใชคําสั่ง 'bwmorph' ทําการ Thinning จนกระทั่งเหลือภาพ เส้นบาง
	- 4.6) อานไฟลภาพ RESULT.TIF แลวใชคําสั่ง 'bwmorph' ทําการ Skeleton จนกระทั่งเหลือภาพ เสนบาง แลวทําการลบจุดปลายตออีกจํานวน 3 รอบ
	- ี 4.7) อ่านไฟล์ภาพ RESULT.TIF แล้วทำการ Crop ภาพโดยใช้คำสั่ง 'imcrop' เพื่อให้ได้ภาพที่ติด ขอบทั้ง 4 ด้าน